東日本建設業保証株式会社等が提供する電子保証サービスを利用する場合には、認証キー (PDF)を暗号化して提出をお願いいたします。

ここでは、zip ファイルを暗号化して提出する場合の方法について紹介します。

~~以下、操作手順となります~~

(1) デスクトップ等を右クリックし、「新規作成(W)」にカーソルを合わせ、「フォルダー(F)」 をクリックします。

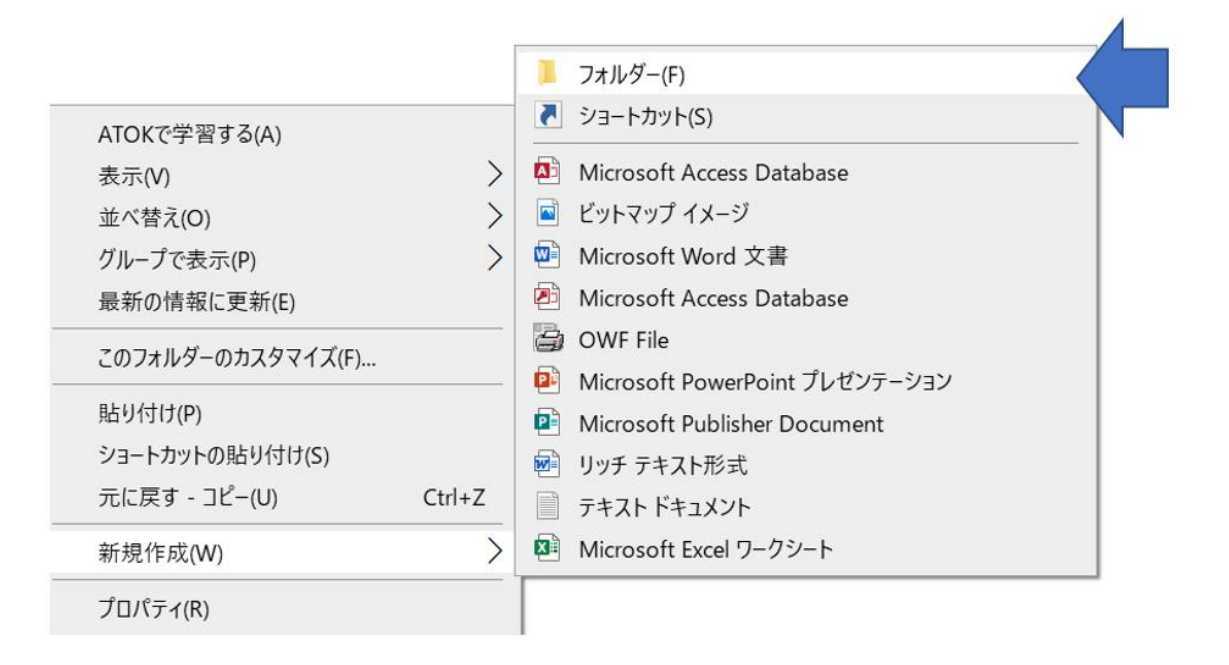

(2) 新しいフォルダーが作成されますので、任意の名前でフォルダーを保存し、認証キー (PDF)を格納してください。

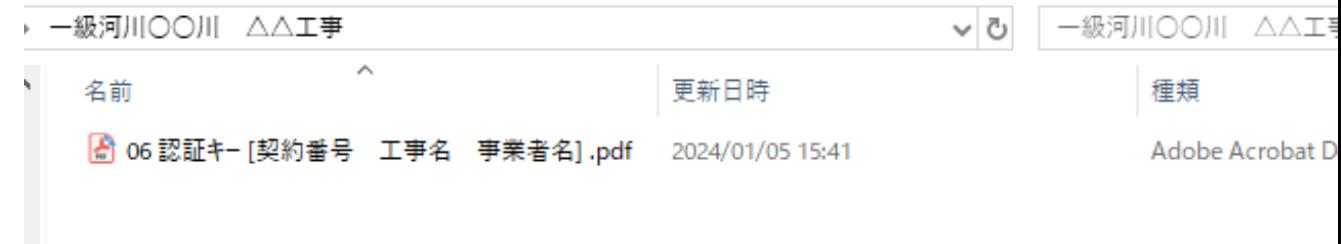

(3) フォルダーを右クリックし、「圧縮(U)」にカーソルを合わせ、「zip(pass)」をクリック します。

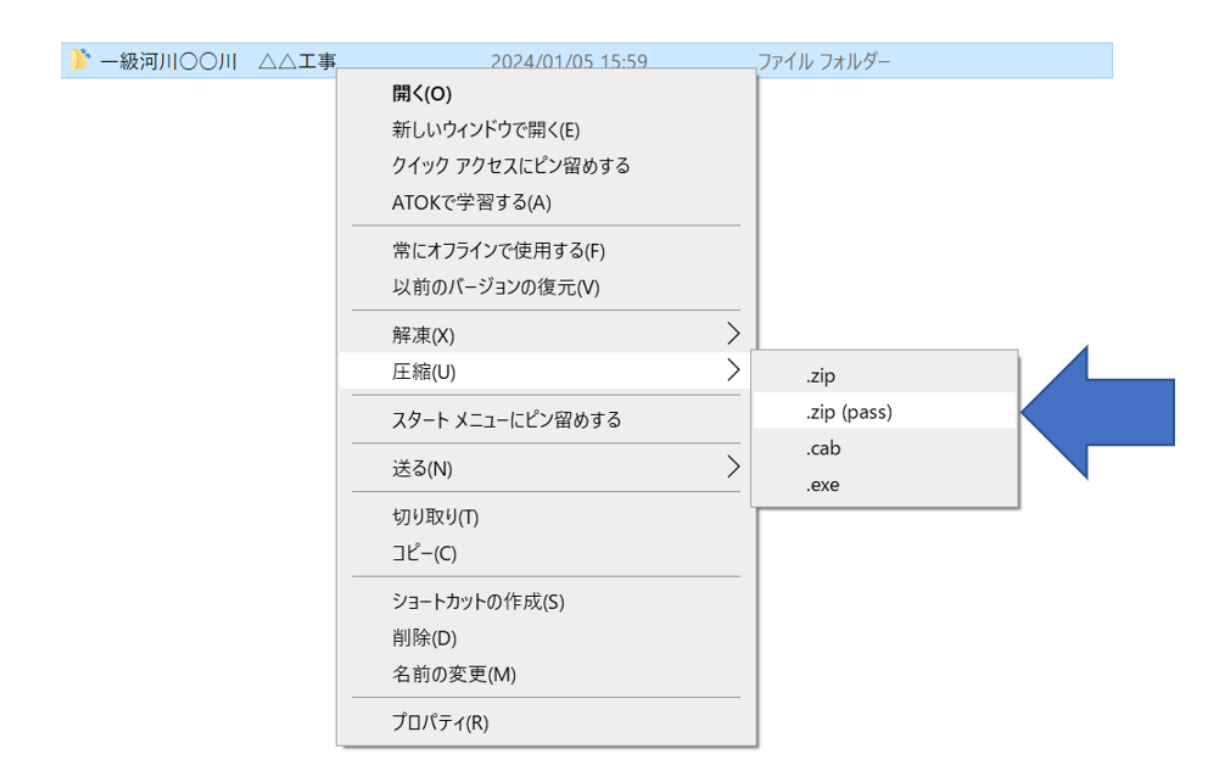

(4)パスワードの入力画面が表示されますので、パスワードを設定してください。 推奨:大文字、小文字、数字、英数字以外の文字 を含む8文字以上のパスワード

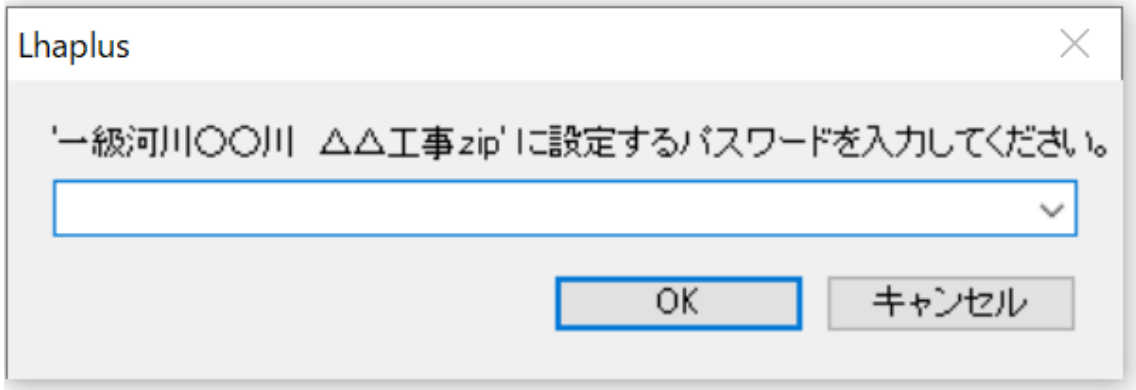

(5)zip ファイルが作成されますので、この zip ファイルを発注機関のメールアドレス宛て送 信してください。

● 一級河川○○川 △△工事.zip 2024/01/05 16:13 ZIP ファイル 36 KB

(6)パスワードの連絡方法については、次いずれかの方法でお願いいたします。

- (ア) 電話で連絡する(口頭でパスワードを伝える)方法
- (イ) 予め発注者とパスワードの設定に関するルールを定める方法(この場合、パスワ ードの電話連絡は不要です。)

~~ 以上が、操作手順となります ~~

上述のほか、以下の方法により認証キーを提出することが可能です。

- ○事業者の方が利用されているファイル転送サービスを利用し、暗号化処理を行った上で 提出する方法 (栃木県のシステム環境により受信できない場合がございますので、予めご 了承ください。)
- ○栃木県が利用するファイル転送サービス(サービス提供事業者:株式会社大塚商会)により 提出する方法

※発注者から「URL が記載されたメール」と「WEB サイトにアクセスするためのパスワ ードが記載されたメール」の2通が届き、WEB サイトにアクセスして認証キーを提出す る方法です。詳細は、発注者へお問い合わせください。